# **Using the 3D Tools**

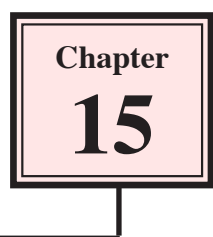

Flash provides two 3D tools, the 3D Rotation Tool and the 3D Translation Tool. These tools allow you to move and rotate objects as if they were three-dimensional shapes. The shapes are not true 3D shapes, just 2D postcards and the tools only operate on Movie Clip symbols.

# **The 3D Rotation Tool**

The 3D ROTATION TOOL allows you to rotate an object in the X, Y and Z axes.

#### **A Creating the Movie Clip**

In order to use the 3D ROTATION TOOL, an object created in Flash or an image imported into the LIBRARY panel must be converted to a MOVIE CLIP symbol.

1 Load FLASH or close the current files, then create a NEW FLASH FILE.

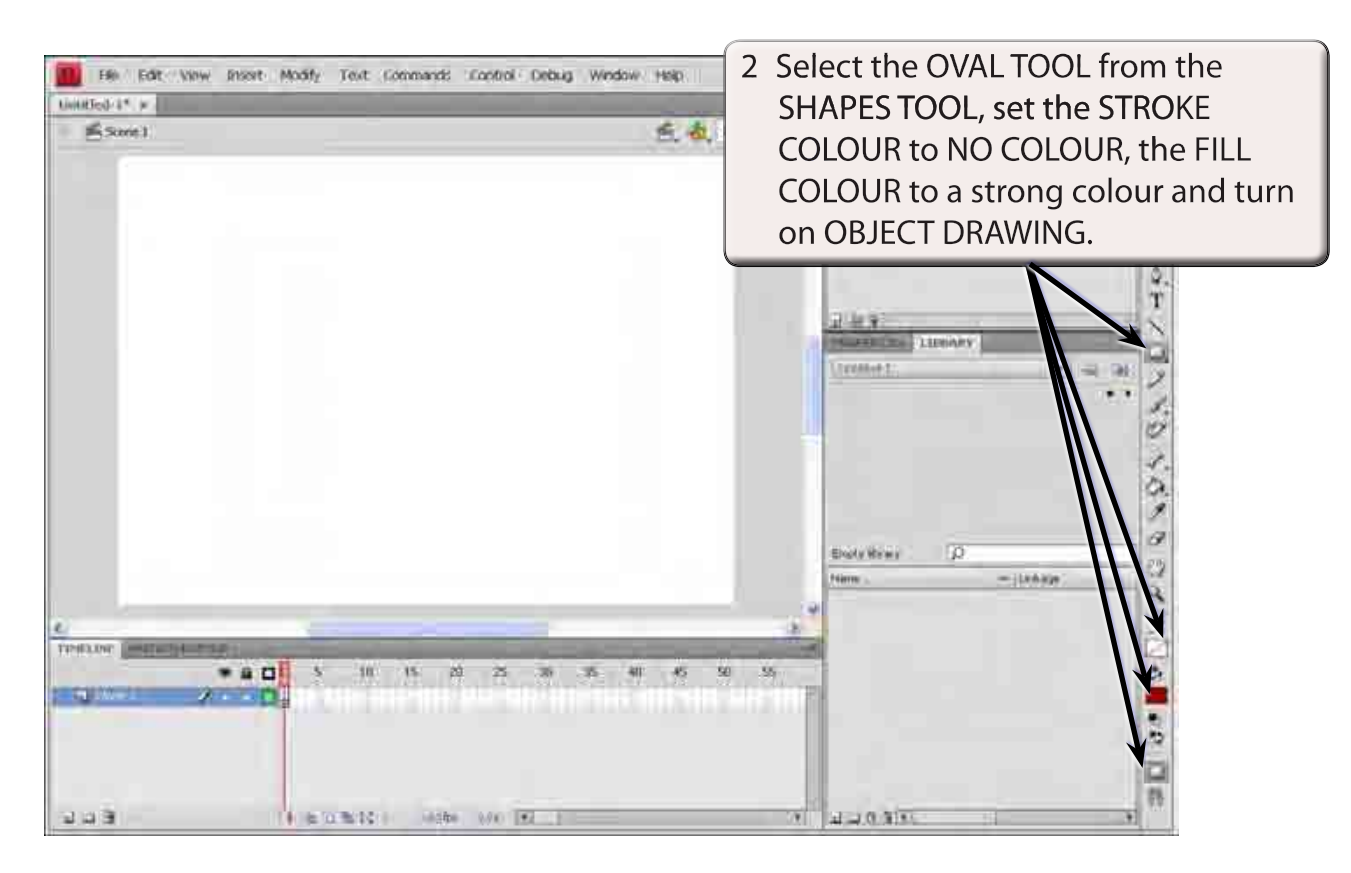

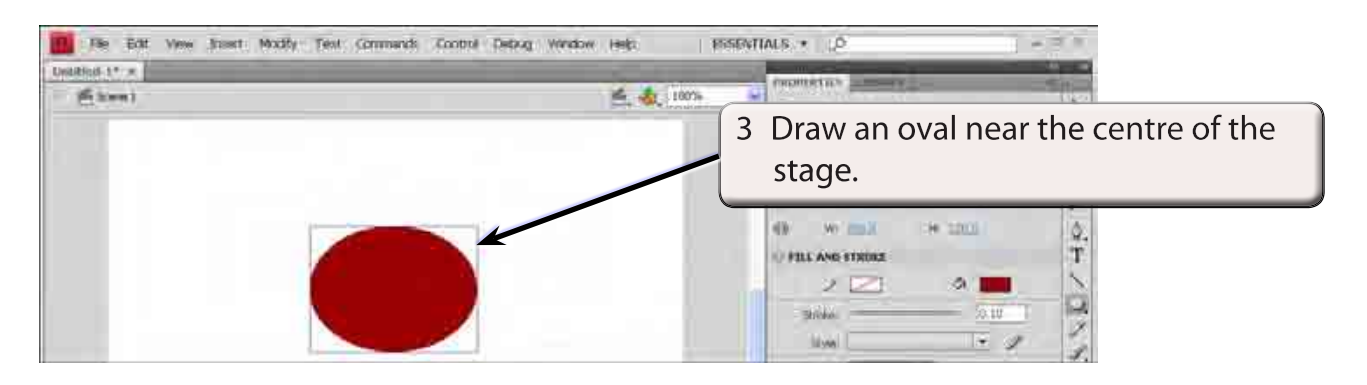

4 Display the MODIFY menu and select CONVERT TO SYMBOL (or press the F8 key).

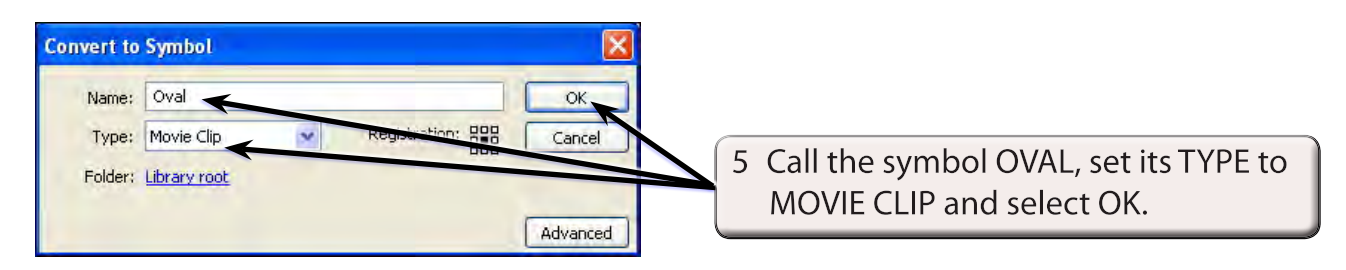

## **B Selecting the 3D Rotation Tool**

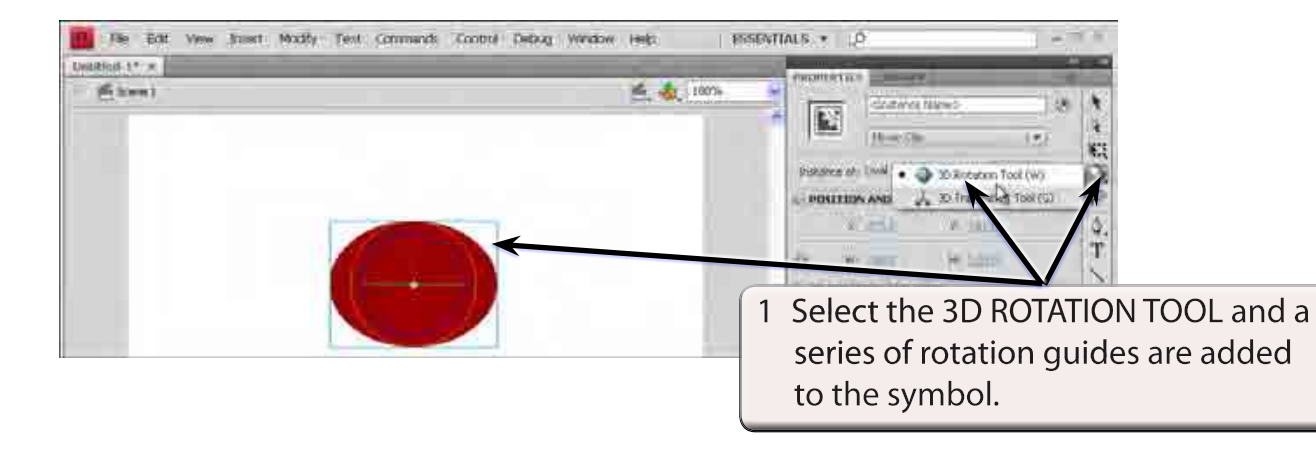

- 2 The rotation guides have the following purposes:
	- The RED guide controls the HORIZONTAL (or X axis) movement.
	- The GREEN guide controls the VERTICAL (or Y axis) movement.
	- The BLUE guide controls the DEPTH (or Z axis) movement.
	- The ORANGE guide controls the movement in both the vertical and horizontal planes.

# **C Rotating the Object**

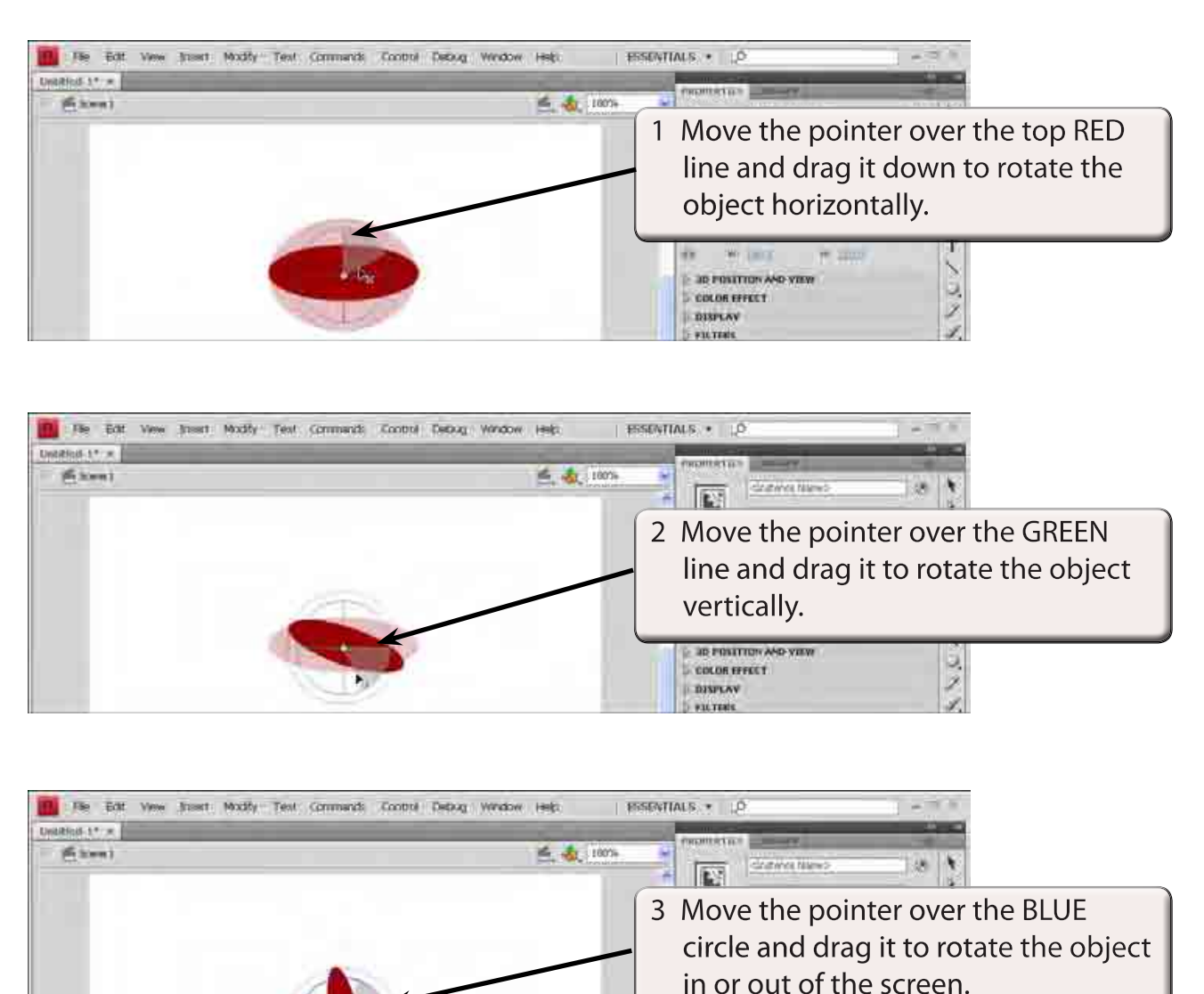

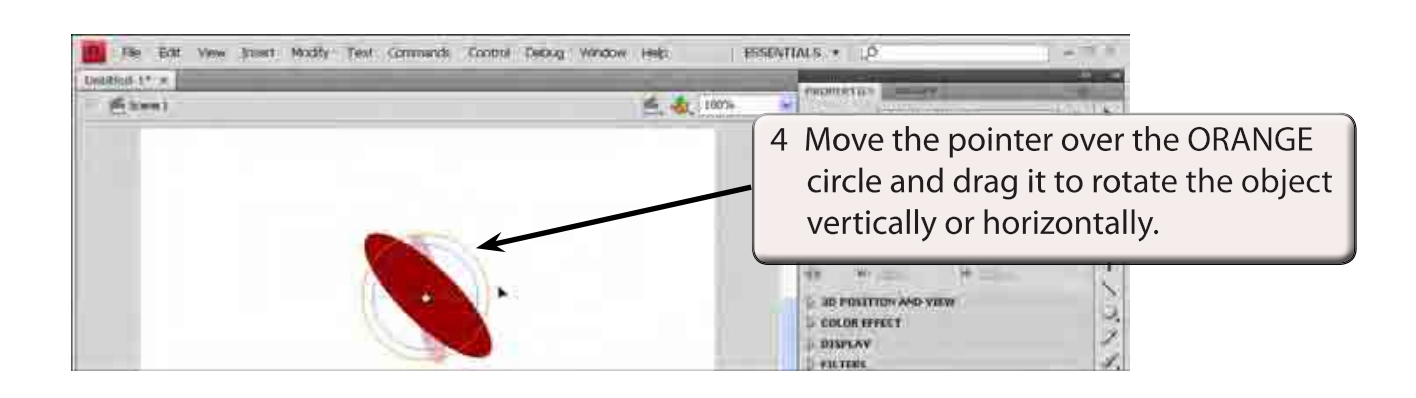

**JB POLITICH AND VIEW** 

**COLOR EFFECT DISPLAY D** was veste

灵义

#### **D Adjusting the Perspective**

You can control the FIELD OF VIEW (camera angle) by adjusting the PERSPECTIVE ANGLE in the PROPERTIES panel.

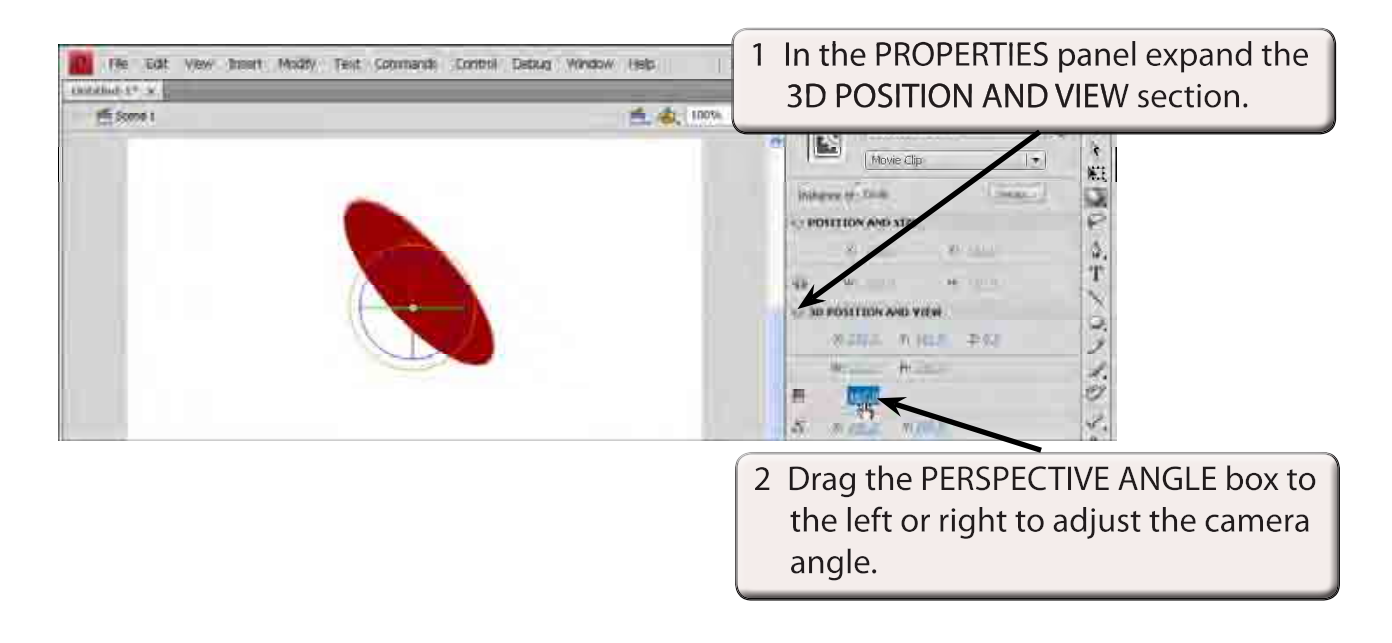

#### **NOTE: The default camera angle is 55° which can be entered in the PERSPECTIVE ANGLE box to return the view to normal.**

### **E Adjusting the Vanishing Point**

The VANISHING POINT controls the depth of view the of three dimensional object.

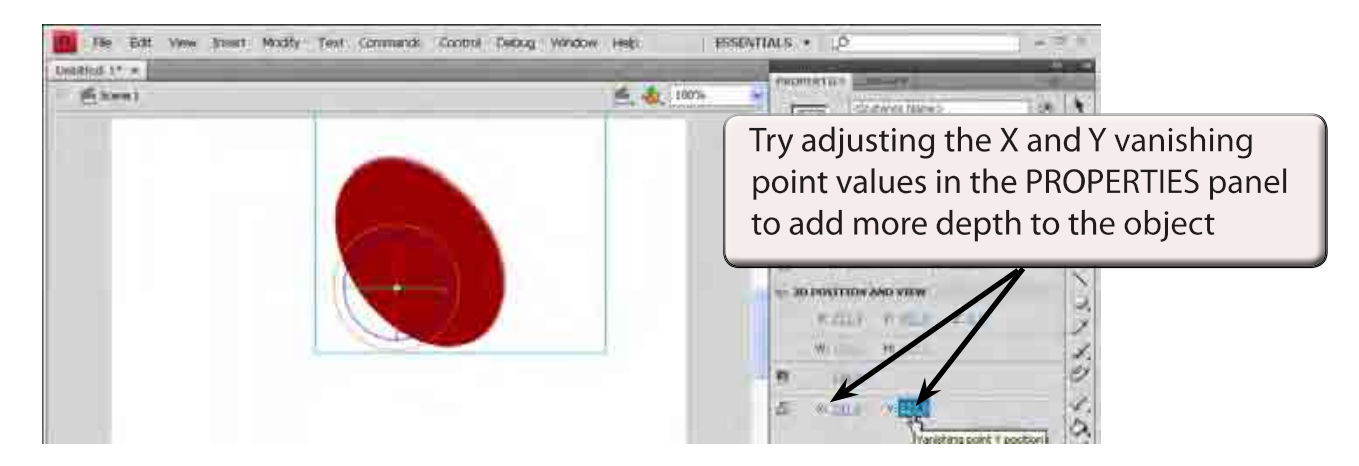

# **F Moving the Rotation Point**

You can adjust the point around which the rotation occurs. At the moment the rotation is around the centre of the object.

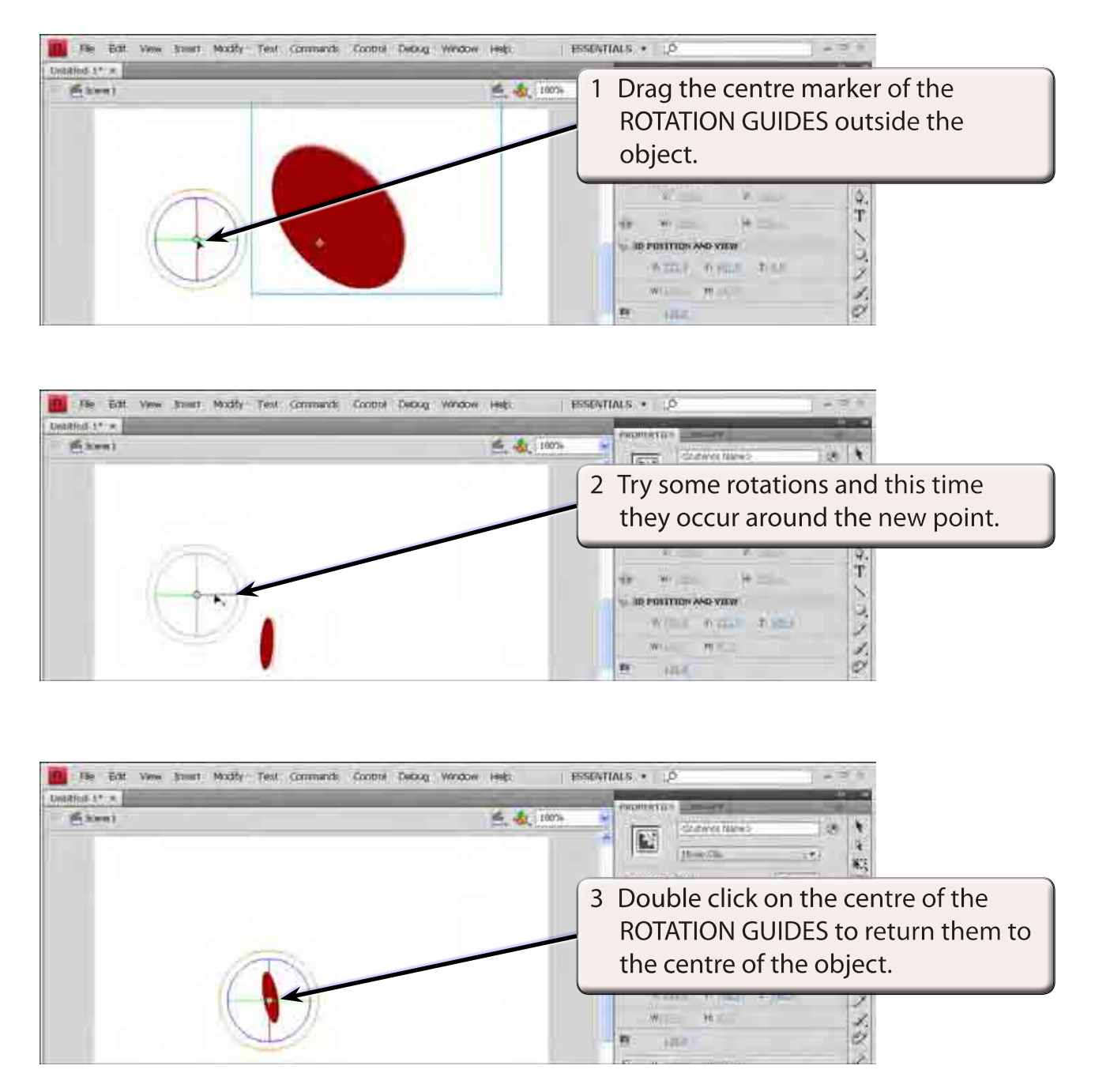

4 Experiment with some other 3D rotations.